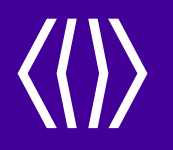

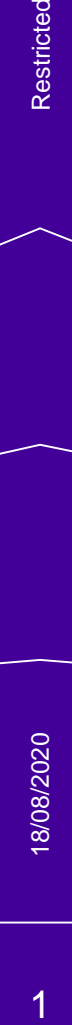

# **MorphoManager BioBridge 1**

Introduction

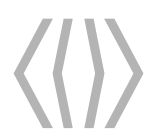

MorphoManager Universal BioBridge MorphoManager Universal BioBridge

#### **MorphoManager BioBridge Introduction**

#### **What is the MorphoManager BioBridge?**

- 1. Part of the MorphoManager Server installation.
- 2. Configured within MorphoManager Client  $\rightarrow$  Administration  $\rightarrow$  System Configuration in the **BioBridge** tab.
- 3. The MorphoManager BioBridge is an integration component that is part of the MorphoManager server that sits between the third-party application (e.g. access control) and the MorphoManager server.
- 4. It's an integration link which uses user data from the Access Control System for use with the BioBridge Enrolment Client, meaning it reduces the need to enter user information into both systems.
	- 1. First Name, Middle name & Last Name
	- 2. Access Group/Level/Clearance mapping
	- 3. Card Number/ User ID

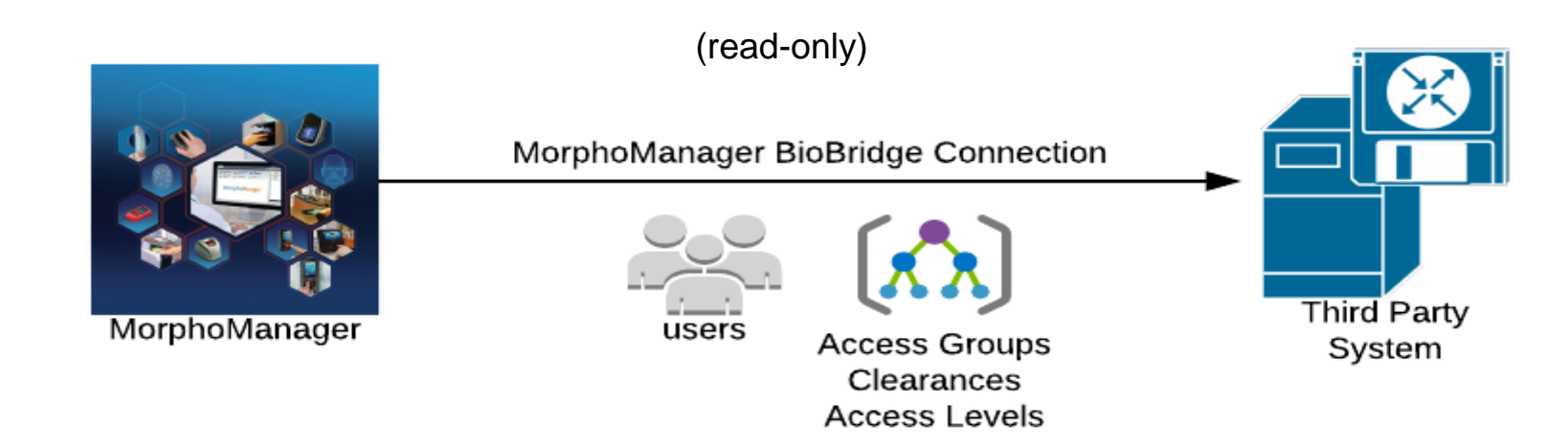

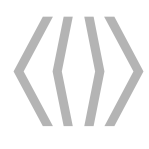

MorphoManager Universal BioBridge MorphoManager Universal BioBridge

#### **What does the MorphoManager BioBridge do?**

The BioBridge Enrolment Client is used to enrol the user into MorphoManager and add their biometric information to the existing data retrieved from the third-party system.

MorphoManager Server then handles the distribution of templates to IDEMIA biometric access products and/or handles the encoding of the templates onto smart cards.

#### **Ability to detect changes from the third-party system**

- 1. If a user has a change of access group in the third-party system, then this change is replicated in MorphoManager and the users are added/removed from the readers.
- 2. If a user is disabled or deleted in the third-party system, then the user will also be disabled in MorphoManager. There are also additional rules related to when a user is finally deleted from the MorphoManager database.
- 3. The same rules apply for demographic changes e.g. first name. (You can test this, by changing the users first name in MorphoManager after enrolment, you will see the name change back almost instantaneously)

Data won't be pushed from MorphoManager back to the third-party system. BioBridge make a read-only connection and treats the third-party system as the master.

If the support for a new IDEMIA hardware product is added to MorphoManager, then this is automatically supported via BioBridge with an upgrade of MorphoManager.

### **MorphoManager BioBridge Introduction**

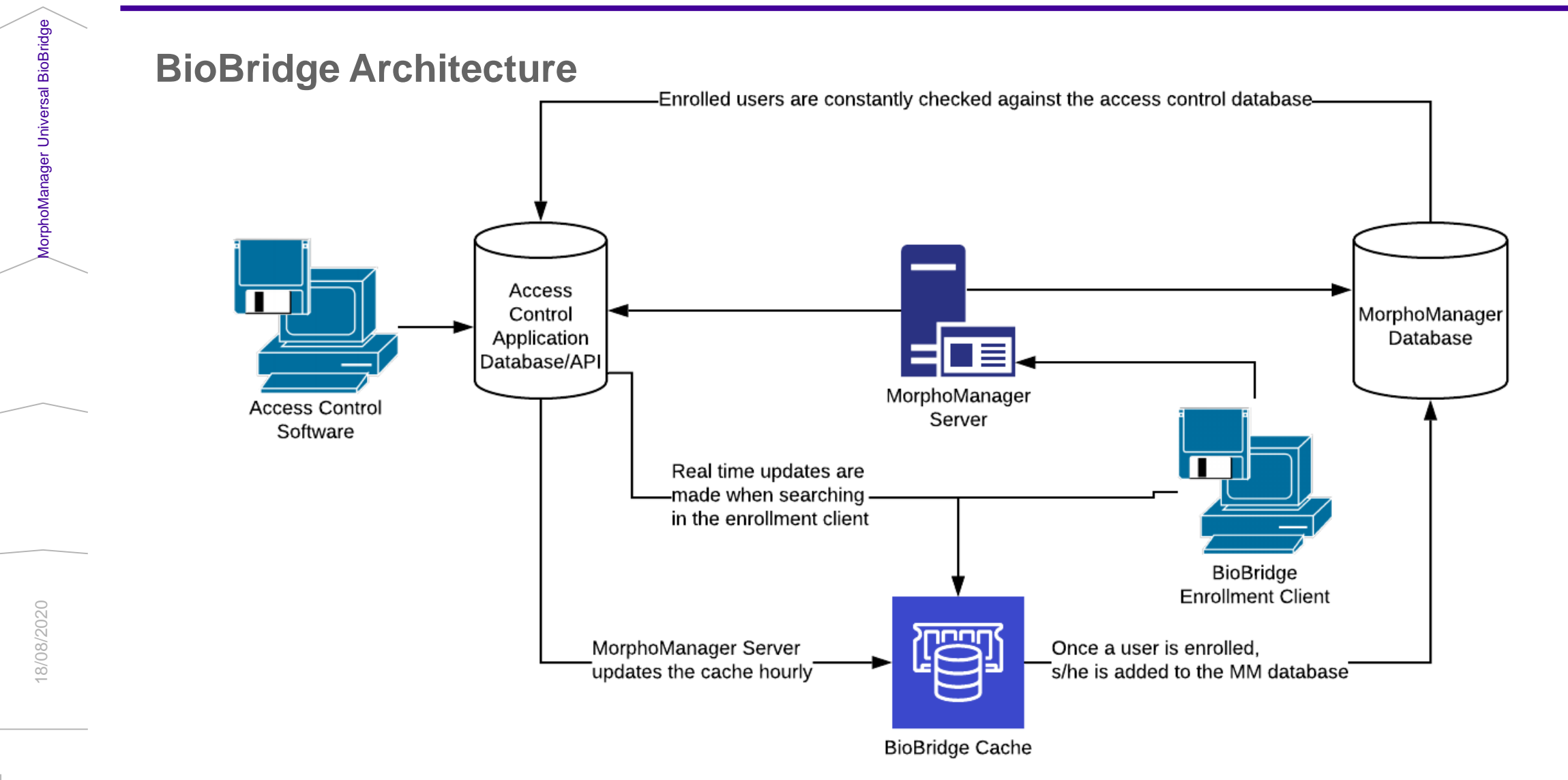

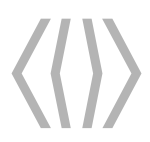

MorphoManager

lorphoManager

sal BioBridge Universal BioBridge

**Check out different Network Architecture**

**<https://service.morphotrak.com/Biobridge.html>**

**MWC** 

**Vision Pass** 

18/08/2020

MorphoAccess Readers(Sigma/Sigma Lite/Extreme)

### **Biobridge Synchronization Process**

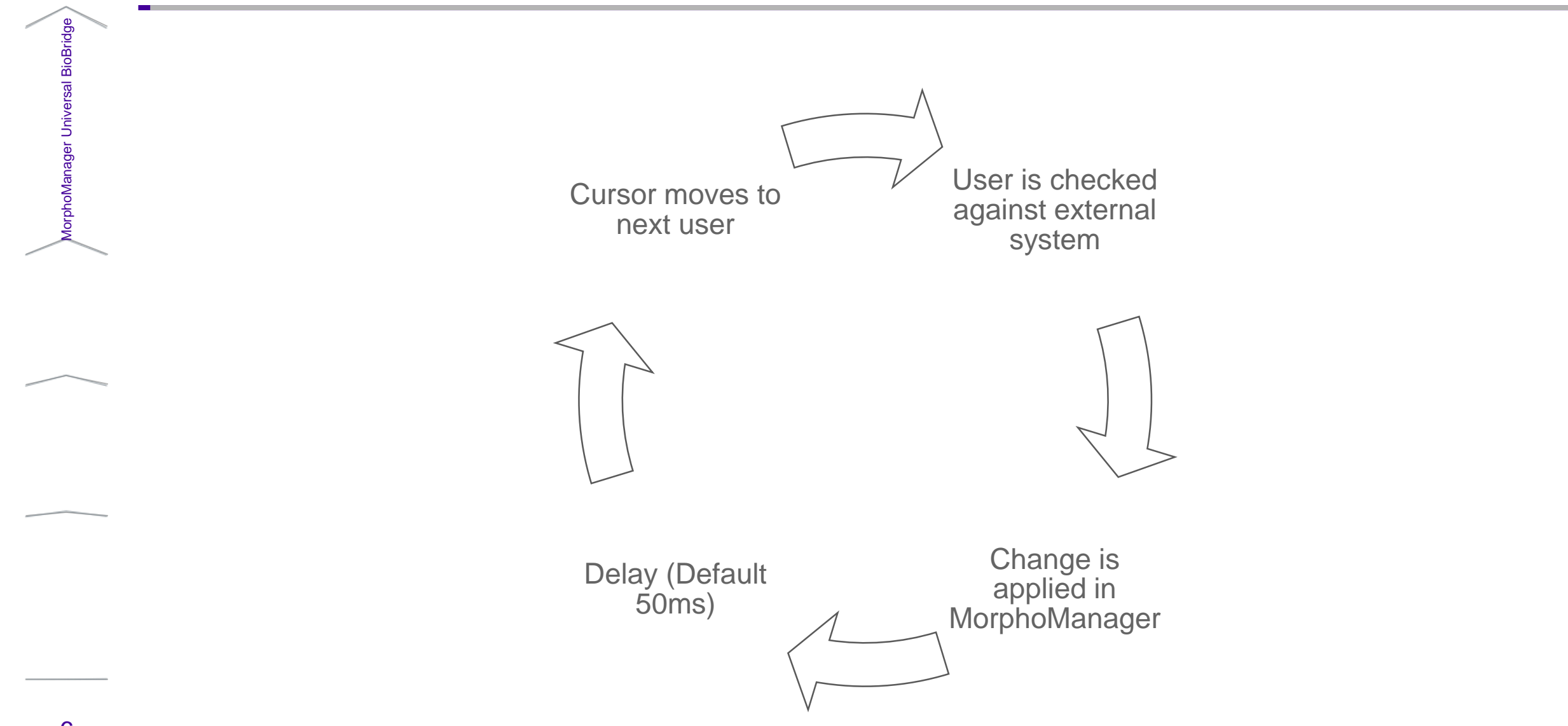

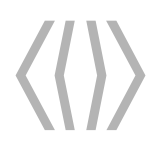

#### **MorphoManager's BioBridge**

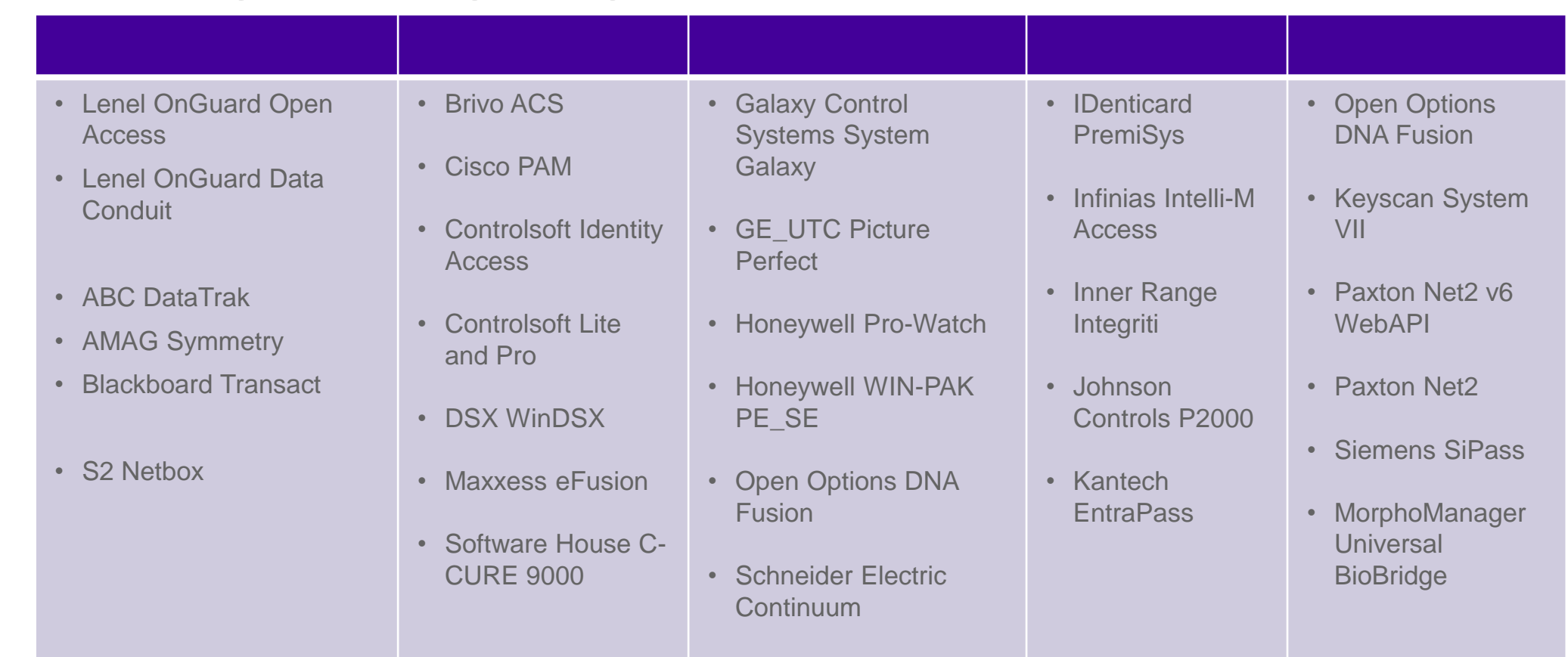

**MorphoManager BioBridge Integrations**

CHECK THE RELEVANT BIOBRIDGE QUICK START GUIDE FOR INFORMATION ON SUPPORTED VERSIONS OF THE THIRD PARTY SOFTWARE.

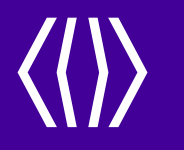

Restricted

## **BioBridge Configuration and Connection**

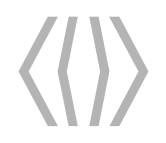

Restricted Restricted

#### **BioBridge Configuration**

#### **Configuring the BioBridge**

**Prior to configuring the BioBridge the following configurations need to be made in MorphoManager. User Policy**

- 1. Create User Policies for the different access methods e.g. Biometric Only for employees and Card Only for visitors.
- **2. Important**: The *User Policy Access Mode* has to be changed from the default *All Biometric Devices & Clients*  to *Per User* for BioBridge to work. This ensures that the mapping of access groups will distribute biometric information to the correct devices rather than all devices. BioBridge can only function with a per user mode.

#### **User Distribution Group**

- 1. At least one User Distribution Group has to be created in MorphoManager.
- 2. The User Distribution Groups mimics the access groups within the third-party software so that templates get distributed to the correct terminals.

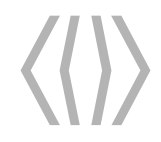

Restricted Restricted

#### **BioBridge Configuration**

#### **Configuring the BioBridge Link**

The BioBridge can be configured by selecting the BioBridge tab under *Administration System Configuration.*

Clicking on the *System* drop down menu will give a list of all the BioBridge Integrations supported.

Select the required BioBridge Integration from the list based on the system you are using.

Click on the *Configure connection* button to start configuring the BioBridge connection to the thirdparty system.

Each BioBridge integration requires different information for the BioBridge connection.

Please consult the relevant Quick Start Guide for information on each Integration.

**Default**: C:\Program Files (x86)\Morpho\MorphoManager\Client

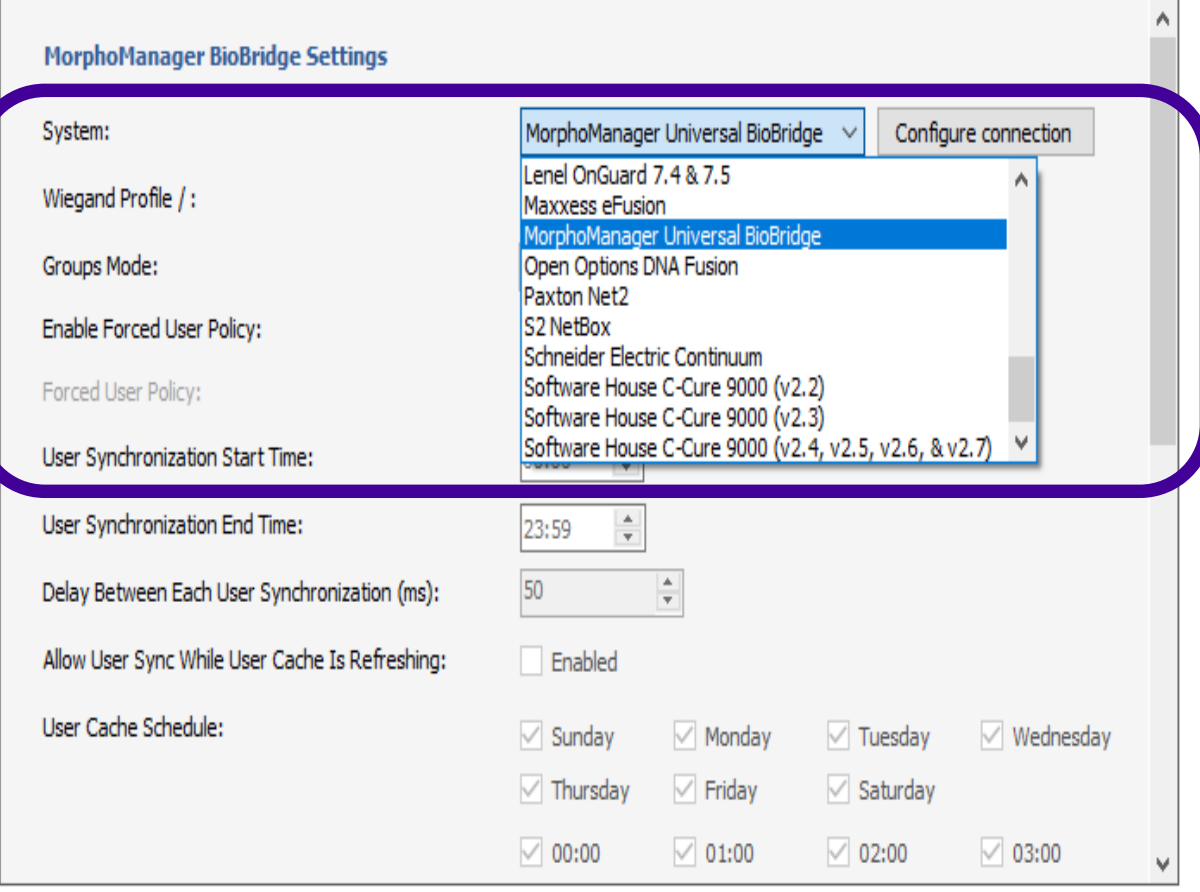

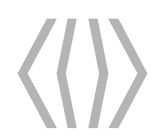

11

#### **BioBridge Configuration**

#### **Configuring the BioBridge**

**Wiegand Profile/ Token / Badge Type:** Some BioBridge systems use a Wiegand Profile or Token- or Badge Type to identify users to be pulled across into MorphoManager. MorphoManager will only collect the users that match the wiegand profile/card type selected. For systems that do not support this feature, the value will always be "Default".

**Groups Mode:** This determines how the *Access Groups* are mapped to the *User Distribution Groups*.

- **Automatic** BioBridge will automatically link *Access Groups* and *User Distribution Groups* with the same name.
- **Manual –** *Access Groups* are manually linked to *User Distribution Groups* by using the User Distribution Group drop down menus. This is helpful when the group names do not match. This is also useful when you want to map the same UDG to multiple groups from the access control system.
- If no *User Distribution Group* is mapped to an *Access Group* then the users of that *Access Group* won't be available for enrolment.

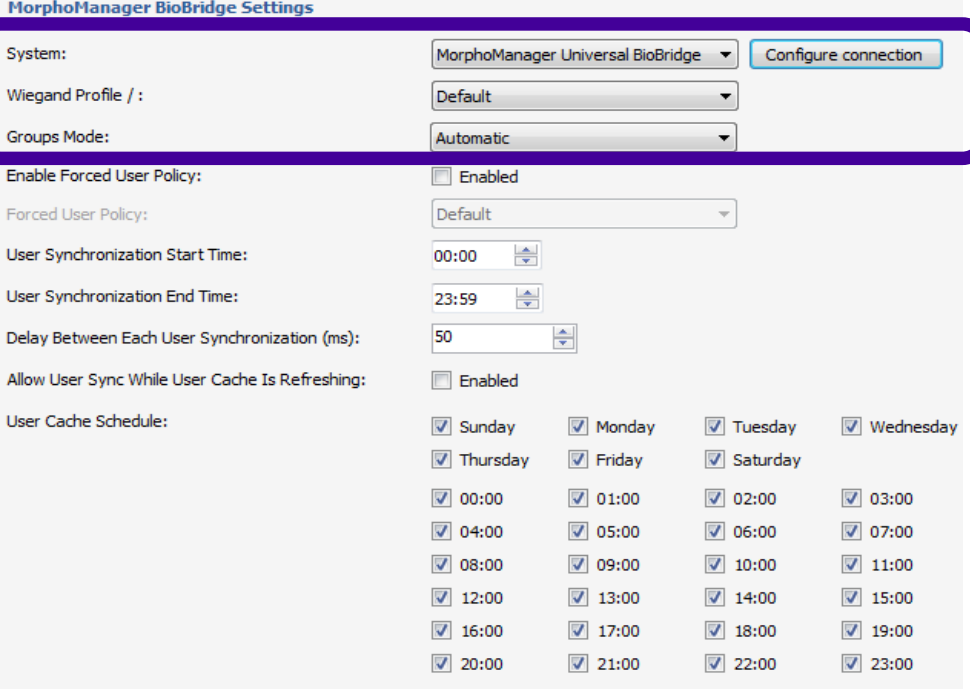

Ena

Use

Allo

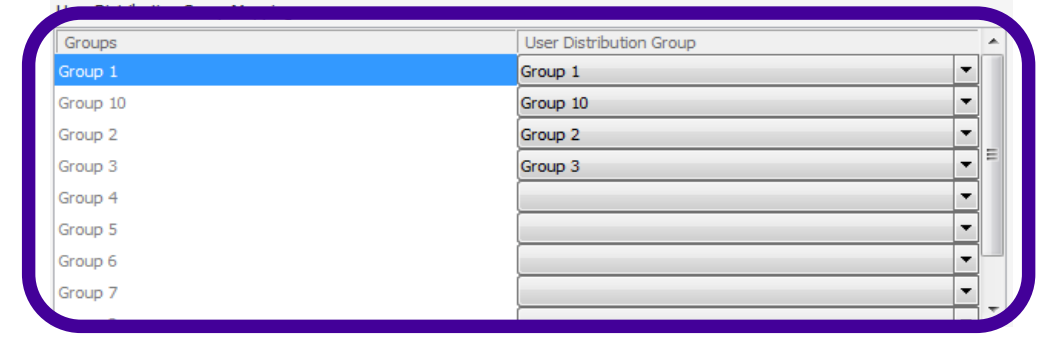

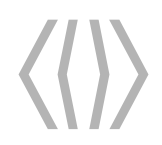

#### **BioBridge Configuration**

Restricted Restricted

**Enabled Forced User Policy:** When enabled, During enrolment BioBridge will not give the enroller the option to select a User Policy, but rather force the policy to the selected policy.

- This can be used if everyone at the site uses the same authentication method and saves one click during the enrolment process.
- **User Synchronisation** is the checking for an update/ change on an existing user enrolled through BioBridge into MorphoManager.

**User Synchronisation Start Time & End Time:** This is the time period that synchronization will run between MorphoManager and the third-party database.

**Delay Between Each User Synchronisation (ms):** This is the delay that MorphoManager will impose after checking a user for updates and before moving to the next user.

Increasing the time will use less system resources but it will increase the time required to synchronise all users.

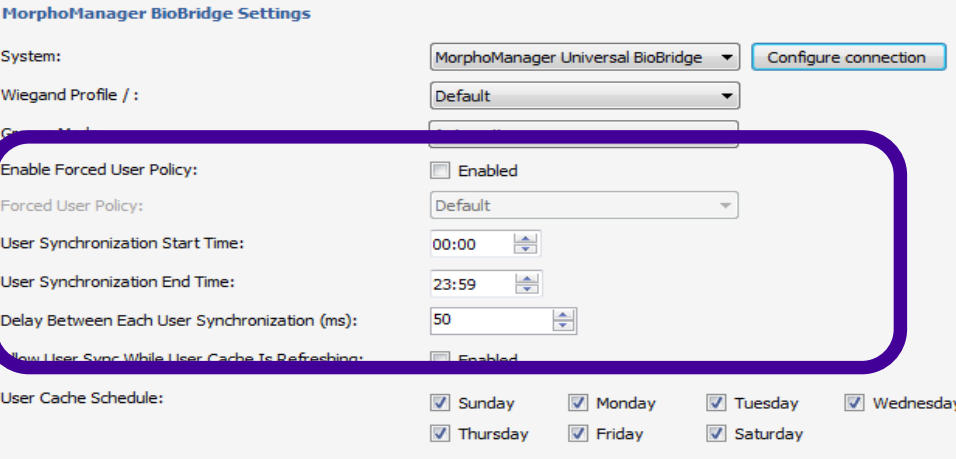

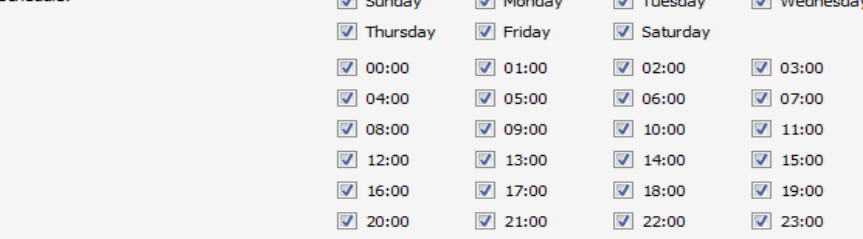

#### User Distribution Group Mappings

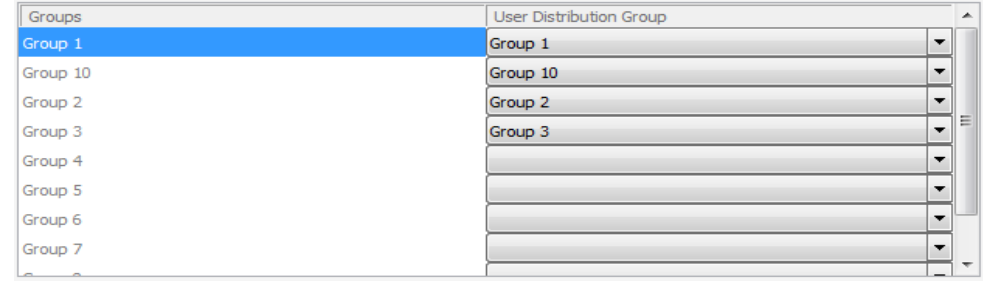

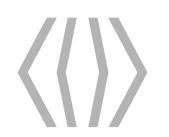

#### **Syncronization Workflow**

Restricted

.

**User Synchronisation Start Time & End Time:** This is the time period that synchronization will run between MorphoManager and the third-party database. **Delay Between Each User Synchronisation (ms):** This is the delay that MorphoManager will impose after checking a

user for updates and before moving to the next user.

**Start** Enrolled user is checked against external system If a change is detected: Change is applied in MorphoManager Delay (Default 50ms) Cursor moves to next user

### **BioBridge Configuration**

**User Cache** is an in-memory location where MorphoManager holds records that are ready for enrollment.

Allow **User Sync While User Cache Is Refreshing:** when enabled the User Synchronisation Engine will run in parallel with the User Cache Engine.

**User Cache Schedule:** The specific time at which the User Cache will start. The User Cache will happen on the hour every hour according to the schedule. (A cache can be forced by searching the Enrollment Client)

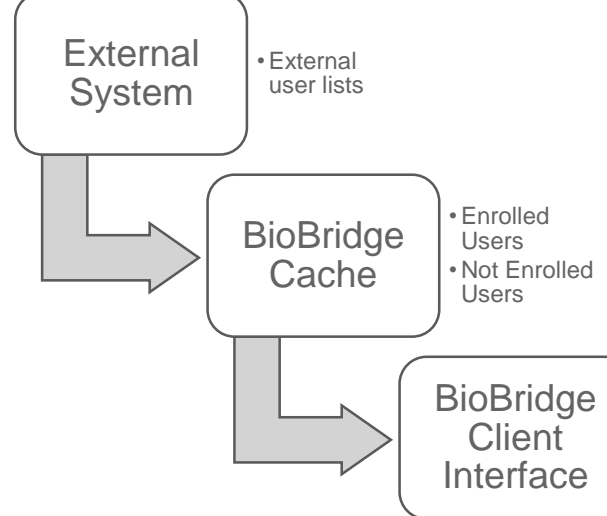

#### System: Configure connection MorphoManager Universal BioBridge  $\blacktriangledown$ Wiegand Profile /: Default Groups Mode: Automatic Enable Forced User Policy: Enabled Default Forced User Policy: User Synchronization Start Time: 00:00 ÷ User Synchronization End Time: 23:59  $\Rightarrow$ Allow User Sync While User Cache Is Refreshing: **Enabled** User Cache Schedule:  $\triangledown$  Sunday Monday  $\sqrt{ }$  Tuesday **V** Wednesday  $\sqrt{2}$  Thursday  $\triangledown$  Friday V Saturday  $00:00$  $\boxed{7}$  01:00  $\boxed{v}$  02:00  $\triangledown$  03:00 ☑ 04:00  $\boxed{7}$  05:00  $\triangledown$  06:00  $\triangledown$  07:00  $\triangledown$  08:00 ◎ 09:00  $\boxed{\triangledown}$  10:00  $\triangledown$  11:00  $\boxed{7}$  14:00  $\sqrt{ }$  15:00  $\boxed{7}$  12:00  $\boxed{7}$  13:00  $\boxed{7}$  16:00  $\boxed{7}$  17:00  $\sqrt{ }$  18:00  $\sqrt{ }$  19:00  $\sqrt{2}$  20:00  $\boxed{7}$  21:00  $72:00$  $\sqrt{2}$  23:00 **User Distribution Group Mappings:** User Distribution Group Groups  $3$ roup  $1$ Group 1 ۰ Group 10 Group 10 H  $\overline{\phantom{a}}$ Group 2 Group 2  $\left| \cdot \right|$ Group 3 Group 3  $\left| \rule{0.2cm}{.0cm} \right.$ Group 4  $\left| \rule{0.2cm}{0.2cm} \right|$ Group 5  $\left| \rule{0.2cm}{0.4cm} \right|$ Group 6  $\left| \rule{0.2cm}{0.2cm} \right|$ Group 7

**MorphoManager BioBridge Settings** 

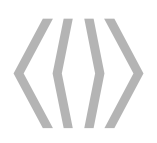

AorphoManagersthinxersal BioBridge Restricted MorphoManager Universal BioBridge

#### **Disabled User Management**

When a user is disabled in MorphoManager their template data will automatically be removed from the terminals, but the templates will still remain in the MorphoManager database. When the user is then enabled again their template data will automatically be resent to the reader.

Under System Configuration  $\rightarrow$  System Management there are settings to determine how disabled users are managed by MorphoManager to determine when their biometric and record data should be completely erased.

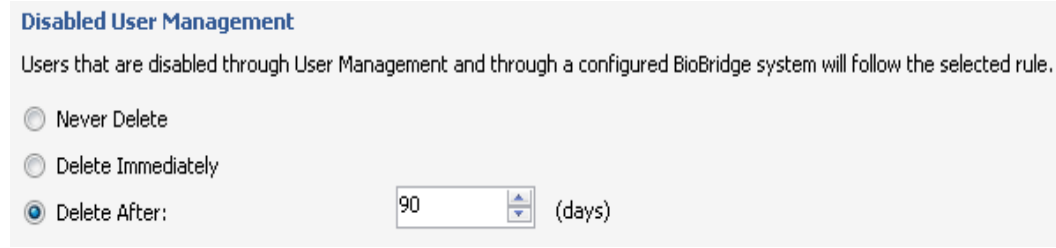

**Never Delete** – Users are never deleted from the MorphoManager Database.

**Delete Immediately** - Users will be deleted from the MorphoManager Database as soon as they are disabled in the User Management Screen or through the BioBridge link. **(This is NOT recommended and could result in you losing your entire enrolled database)**

**Delete After X days** (Default) - Users will be deleted from the MorphoManager Database after the user has been disabled for the configured period of days. By default this is set to 90 days. Note, when a user is re-enabled and disabled, the counter restarts.

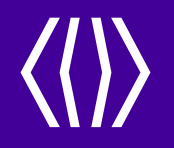

Restricted

## **BioBridge Enrolment Client**

**3**

8/08/2020 18/08/2020

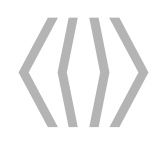

#### **BioBridge Enrolment Client**

#### **The BioBridge Enrolment Client**

The *BioBridge Enrolment Client* is launched from *Start All Programs MorphoManager*, then click on *MorphoManager BioBridge Enrolment Client.*

All new users cached will appear automatically in the *User Management* Window.

To force a cache for a new user either:

- Enter the User ID of the user in the User ID field and click on *Search.*
- Or click on *Filter* and enter the users First Name or Last Name in the form below, then click

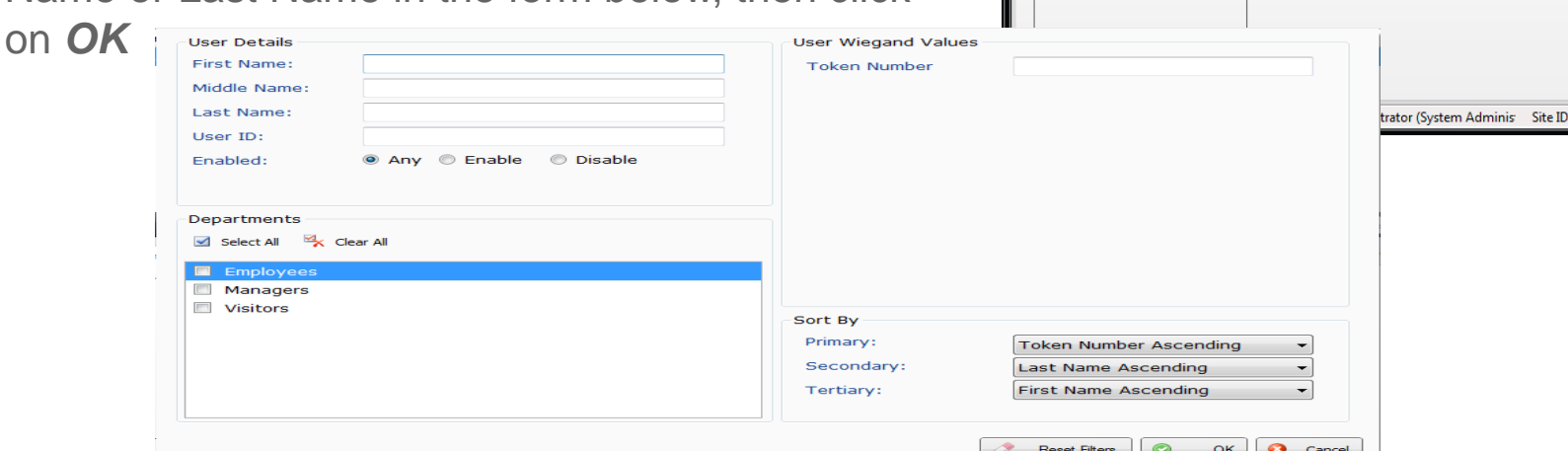

**Filter U** Refresh Search **Iser ID First Name** Middle Name Details Logs Biometrics User has not been enrolled in MorphoManager. **Date of Birth Authentication User Policy Disabled** 

**Heer Management** 

**Last Name** 

Department

Showing users: 1-1 of 1 filtered results (1 total us

Disabled

**Next Hide Details** 

**G** Change Password

Enrollments

C833-5536-23AC-48FA-B10B-8F3A-D052-6FBA Pologout

Page size: 25 v Previous

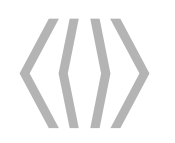

#### **BioBridge Enrolment Client**

Restricted Restricted

All users, existing and new users will be displayed in the *BioBridge Enrolment Client.*

Information is given on whether the user has been enrolled and if the user is active or disabled.

To start the enrolment process highlight the user and then click on the *Enroll* button. This will start the enrolment of the user into MorphoManager BioBridge.

If the User Policy has been forced and the picture capture page has been disabled in the User Policy the enrolment process will start with the relevant biometric capture.

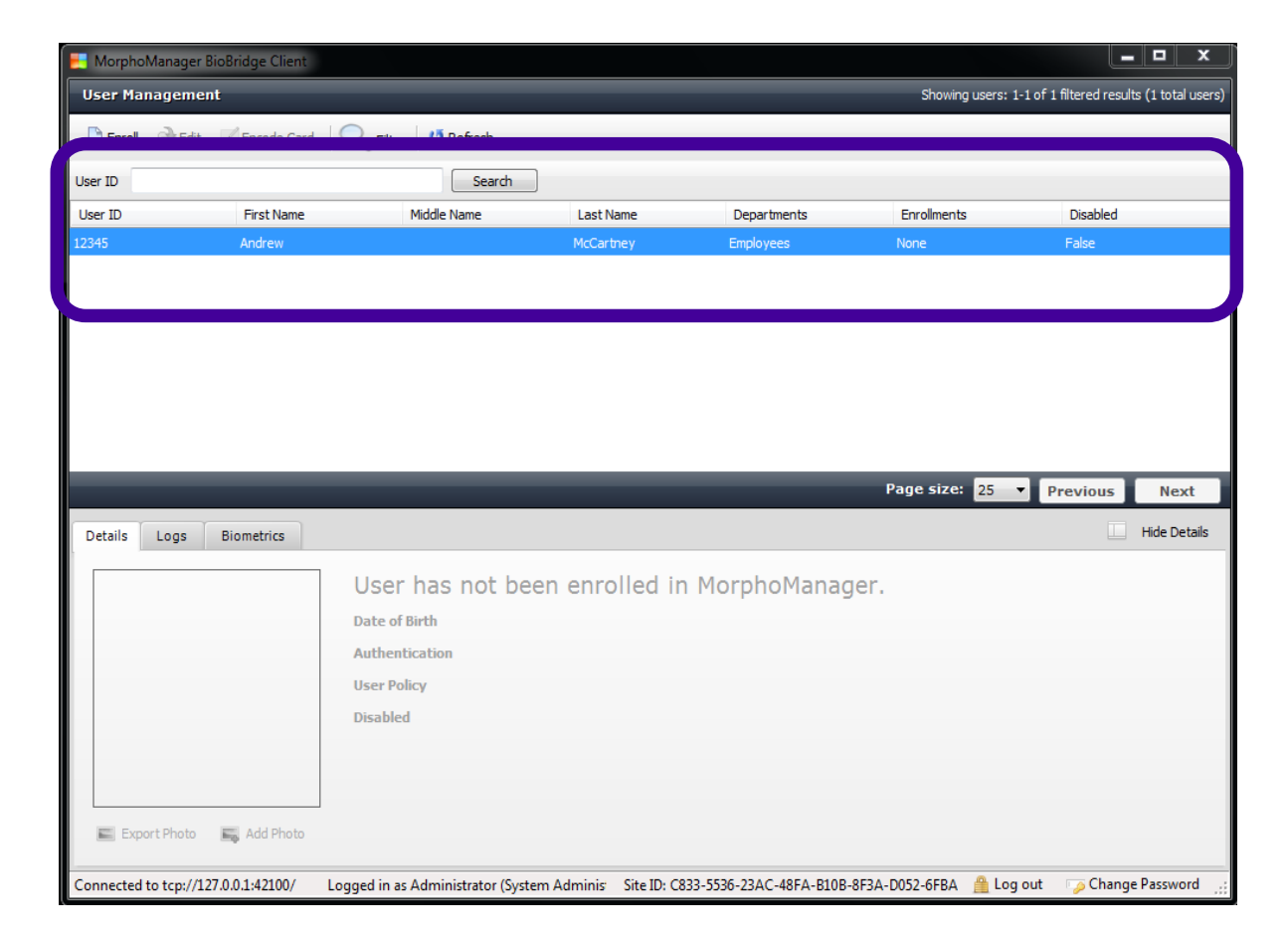

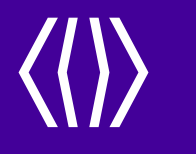

# **Troubleshooting**

**5**

18/08/2020 18/08/2020

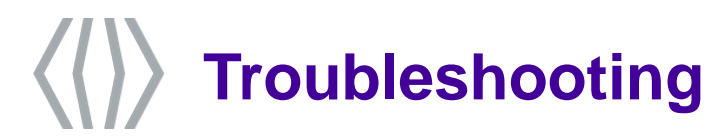

• **Test API/Database Connection Outside of MorphoManager.**

#### • **Check Event Logs**

- Check that the caching completes
- Check the amount of users retrieved during caching
- Check that the synchronization process is running

#### • **Check Exception Logs**

• Look for errors specific to Biobridge. E.g. Check that the synchronization engine did not crash. This will require a restart of MM Server.

#### • **UDG Mappings**

- Ensure devices are mapped to the UDG.
- Check the external system that users are mapped correctly
- Check Mappings in BB configuration
- **SQL Scripts to find issues where users are disabled vs enabled and should not be**
	- Especially for UBB. It always helps to show the customer what data we have access to.
- **MorphoManager failed tasks (Duplicate records, IDs etc.)**
- **Devices offline**
- **Can't find user in BioBridge list**
	- Ensure the correct profile is selected in the BioBridge configuration.

AorphoManager Universal BioBridge MorphoManager Universal BioBridge

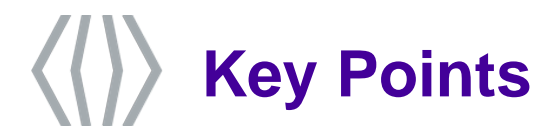

#### **Key Points with BioBridge**

- **- UDG – User Distribution group has to be correctly mapped**
- **-UP- User Policy has to be set to Pre User**
- **-User get enroll via MorphoManager BioBridge Client not MorphoManager**
- **-once users are enrolled in MorphoManager BioBridge Client the user will then appear in the MorphoManager Database**
- **-once BioBridge is set up, MorphoManager is just a slave to the Access Control software( ACS)**
- **Users that get disabled or removed or there haved expired in your ACS, BioBridge will do a sync and disable them in the MorphoManager database and from the readers**

AorphoManager Universal BioBridge MorphoManager Universal BioBridge

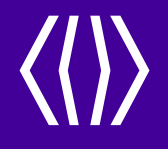

Restricted

### **Website**

### Please visit our website, service.morphotrak.com for software, firmware, videos and PDF'S

 $\overline{\hspace{1cm}}$  18/08/2020  $\overline{\hspace{1cm}}$  Restricted 8/08/2020